**Инструкция по эксплуатации ПО: Система оказания дистанционных услуг.**

#### **Авторизация в сервисе:**

- 1. Откройте ссылку: [clickservice.com/cabinet](https://drive.google.com/drive/folders/15ztenBzllCsKBiOVDiXYh8pmehyhcSEX)
- 2. На странице будет доступны 3 способа авторизации:
	- По номеру телефона и паролю
	- По логину и паролю
	- Через SMS

# **КЛИКСЕРВИС**

# Войдите, чтобы продолжить

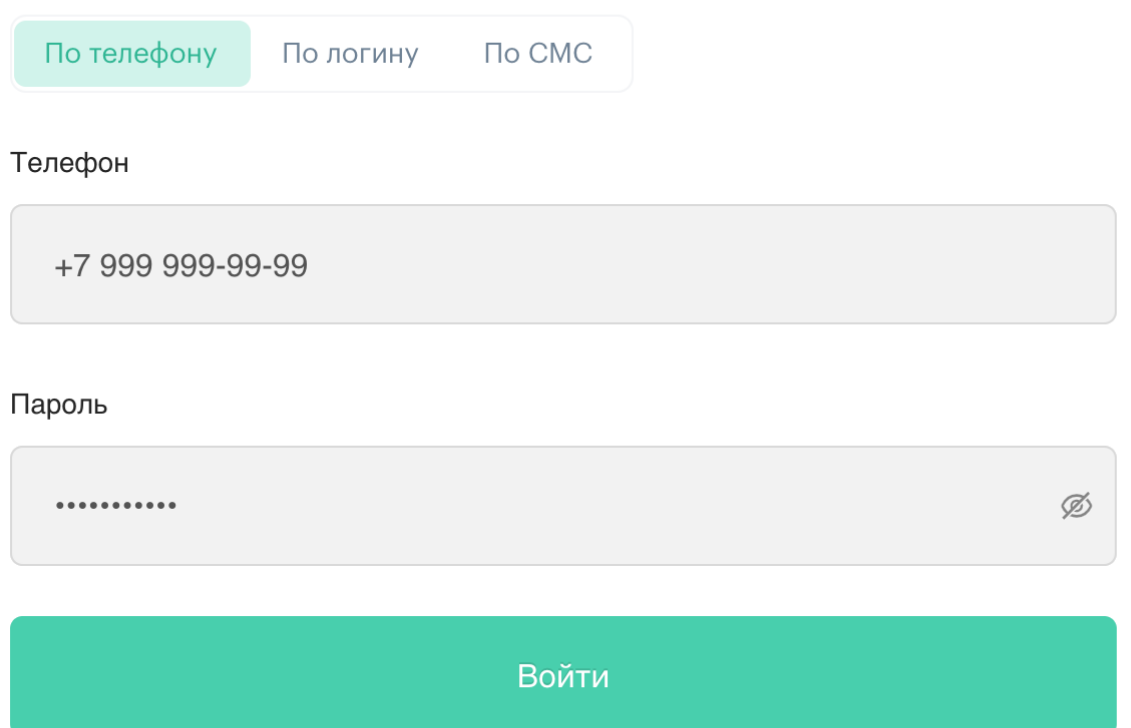

У вас еще нету профиля? Зарегистрируйтесь!

### Забыли пароль?

3. Также доступны функции Регистрации и восстановления пароля.

#### **Просмотр доступных лицензий:**

1. Внутри личного кабинета в разделе **«Ваши сервисы»** отображаются доступные лицензии для пользователя

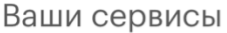

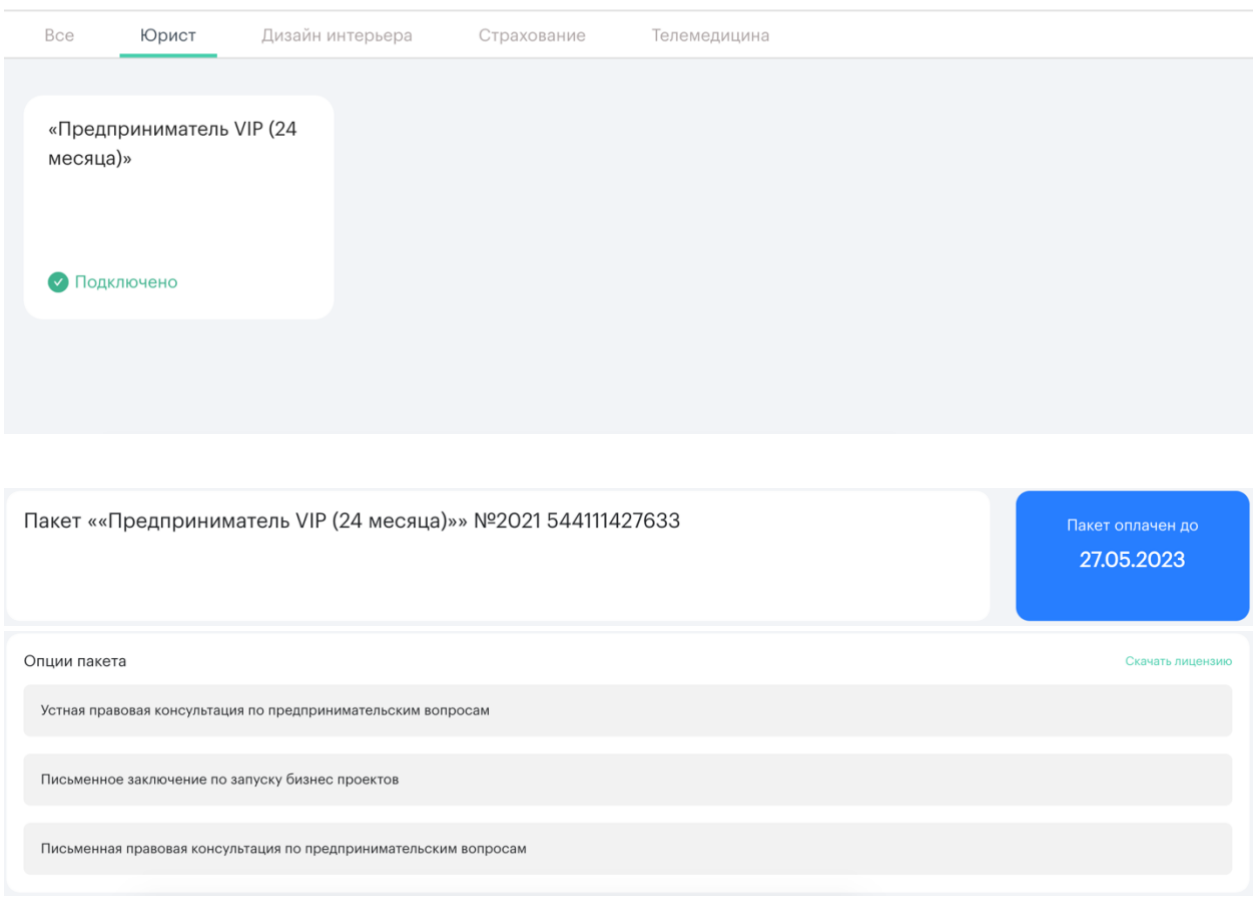

2. В разделе **«Чат со специалистом»** можно открывать обращения, а также осуществлять общение посредством написания сообщений и прикрепления файлов.

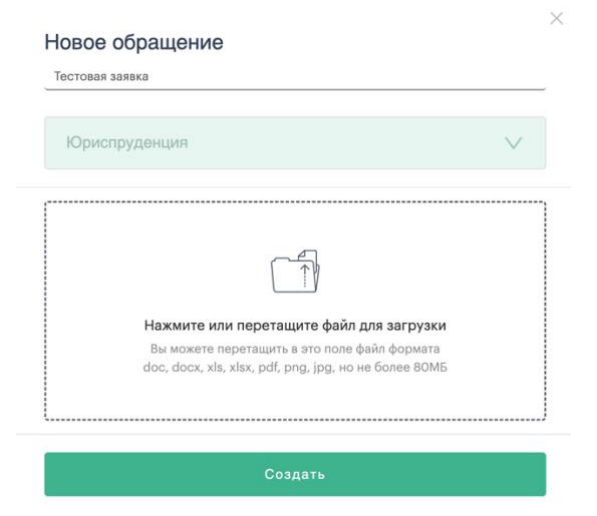

Система определяет тему обращения и адресует сообщение клиента компетентному специалисту для решения его вопроса.

Чат со специалистом

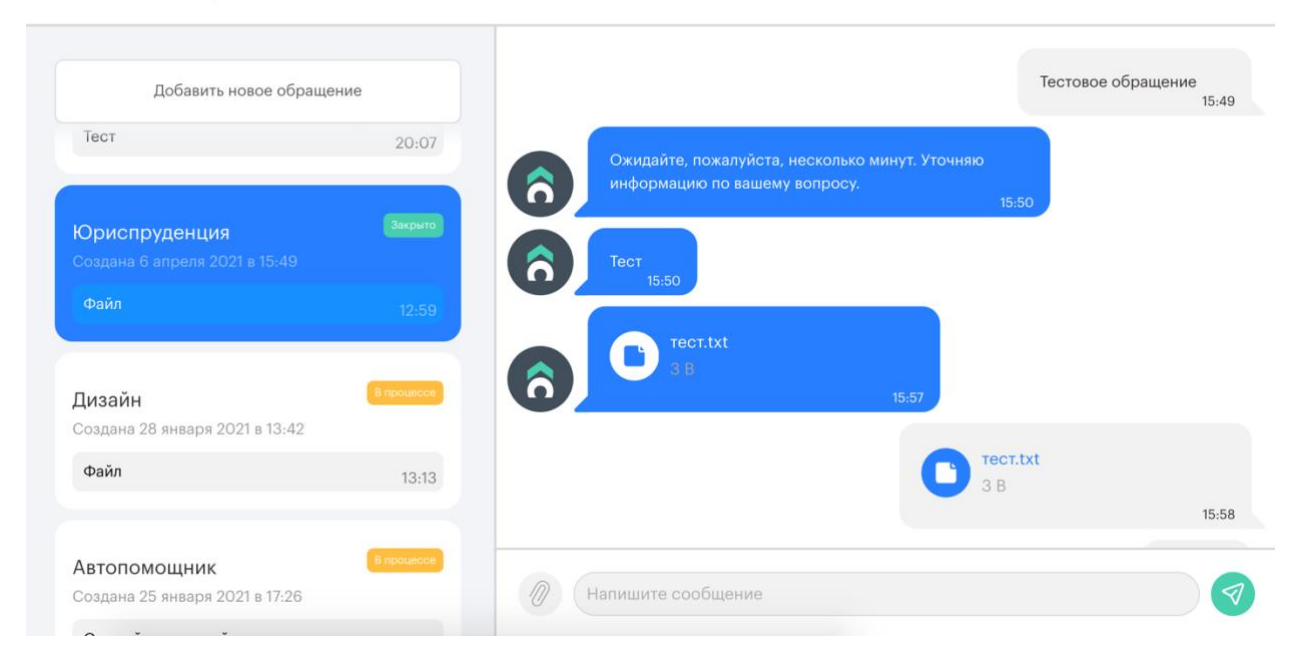

3. В разделе **«Магазин сервисов»** отображаются доступные пакеты для покупки

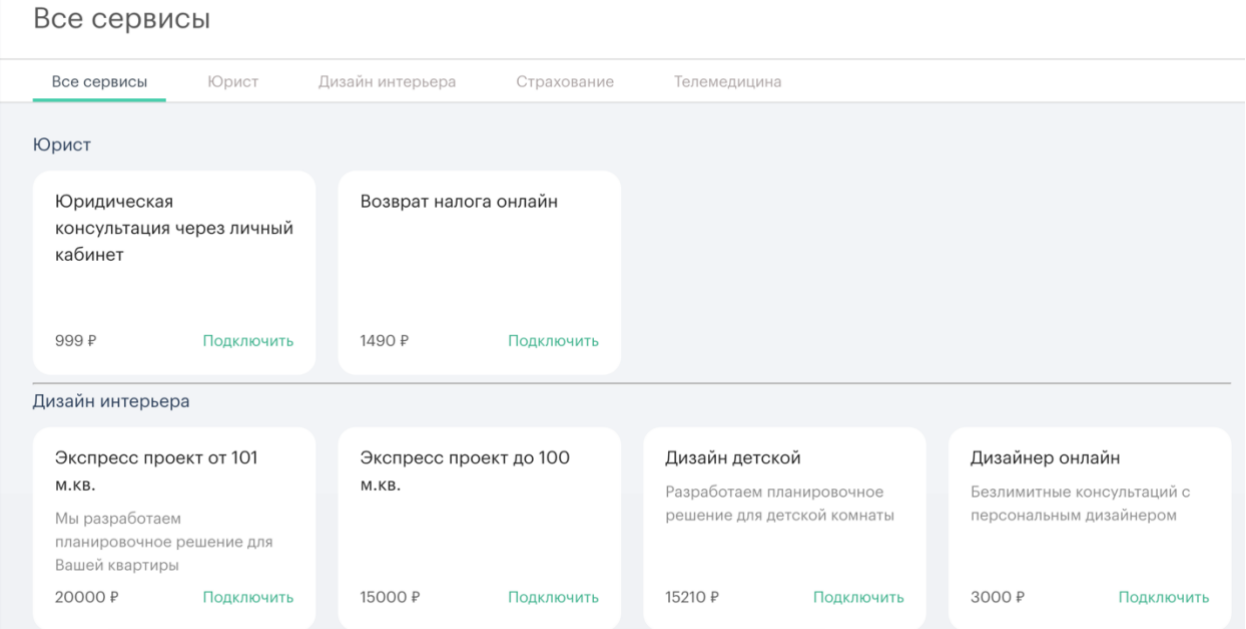

## **Log out из сервиса:**

Для выхода из Личного кабинета необходимо нажать на кнопку имени в правом верхнем углу и кнопку **«Выйти из ЛК»**

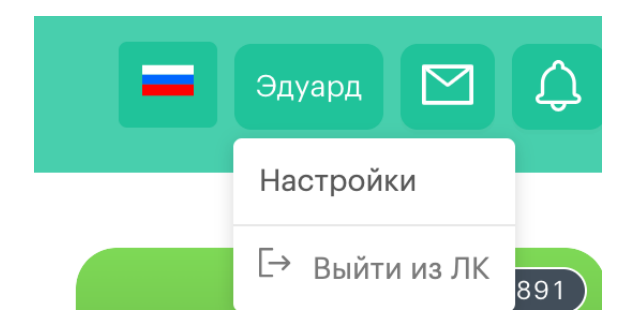

Тестовый пользователь для проверки Логин: @test-AOKIT Пароль: bok9Kg